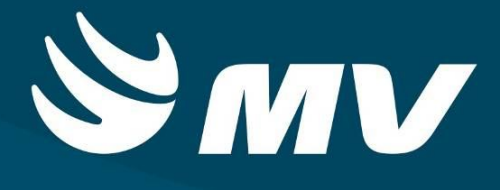

# **SOLICITANTE ELETIVO**

**VERSÃO 1.68**

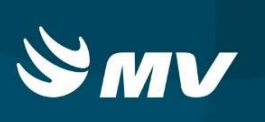

# SUMÁRIO

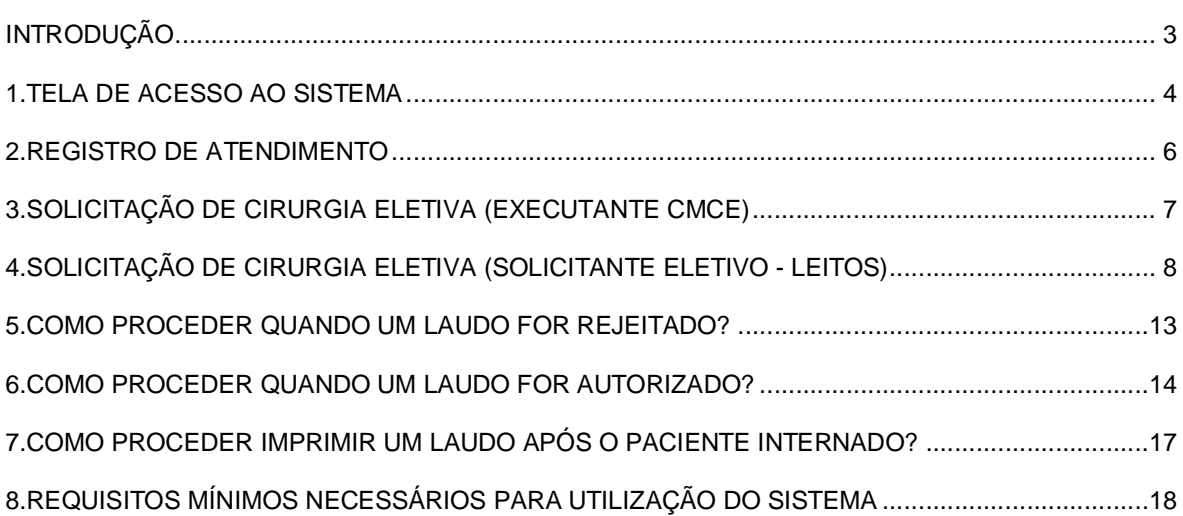

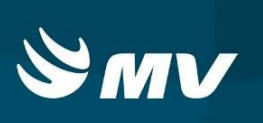

# **INTRODUÇÃO**

O perfil "**Executante Consultas"** é destinado ao Estabelecimento Prestador que possui a função de recepcionar o cidadão, realizar o atendimento, confirmar o comparecimento ou registrar a ausência do cidadão, solicitar retorno ou encaminhamento a outra especialidade ou indicação de procedimento eletivo.

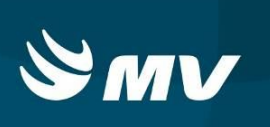

# **1.TELA DE ACESSO AO SISTEMA**

Para acessar o sistema acesse a página da Secretaria de Estado da Saúde do Paraná

Sistema Estadual de

(www.saude.pr.gov.br), clique no ícone Regulação escolha o módulo desejado.

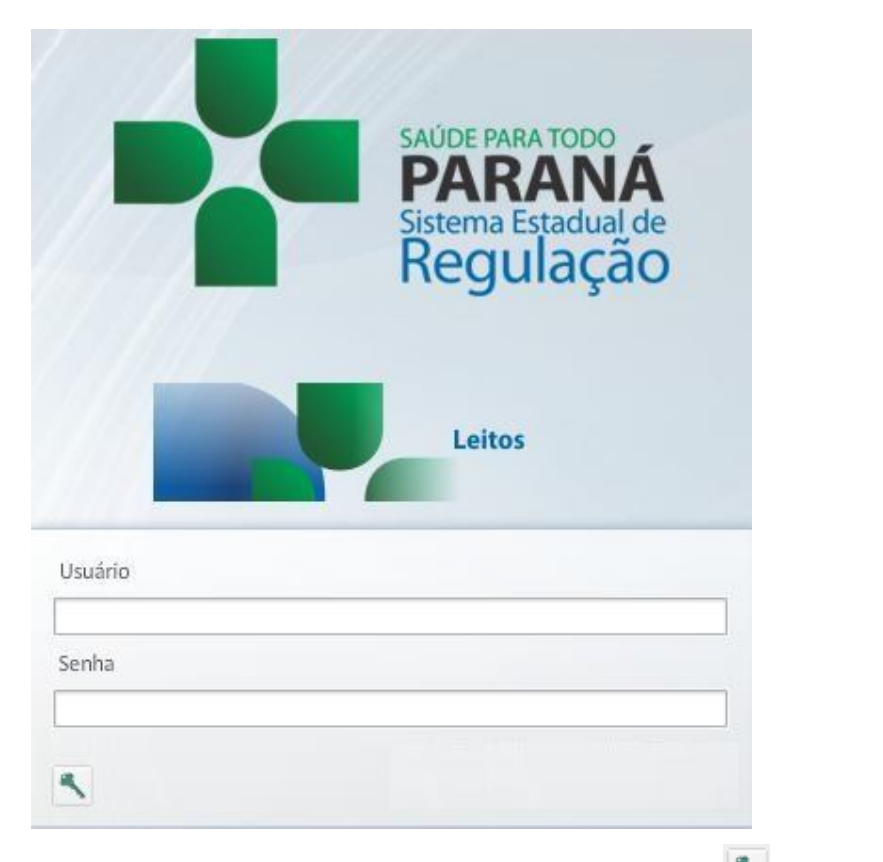

Informe sua identificação de **usuário** e **senha pessoal** e clique em . Se for o seu primeiro acesso o sistema pedirá para que redefina a senha.

Espere carregar e selecione o **perfil "EXECUTANTE CONSULTAS"** e o **Estabelecimento**, e pressione novamente o botão para se conectar ao sistema. Após realizar o login, aparecerá a tela abaixo:

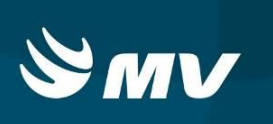

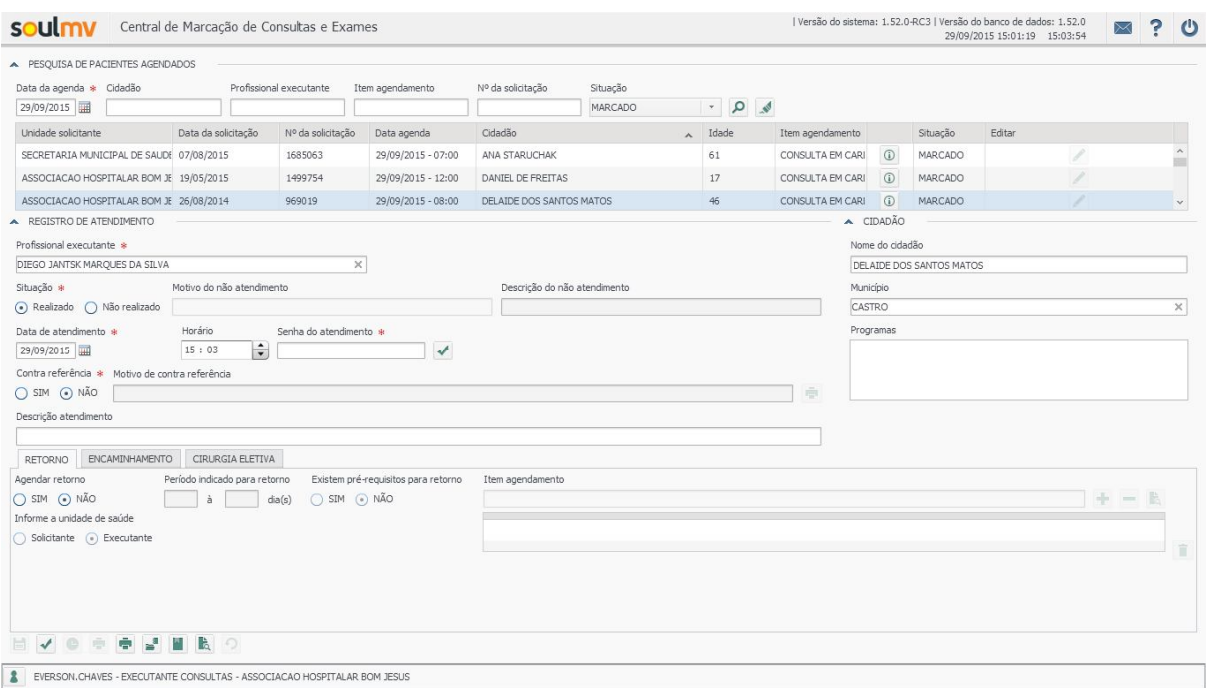

Ao carregar a tela principal, o sistema traz os pacientes agendados para a data do acesso. Entretanto, é possível realizar a pesquisa dos pacientes agendados utilizando os filtros localizados na parte superior da tela (data da agenda, cidadão, profissional executante, item de agendamento, nº da solicitação e situação).

O estabelecimento executante é responsável por realizar o registro do atendimento, solicitar retorno, encaminhamento e/ou cirurgia eletiva. Os botões no canto inferior da tela possuem as seguintes funções:

- **"Finalizar atendimento"** : salva e registra a realização da consulta ou exame e a indicação ou não de retorno ou encaminhamento;
- **"Imprimir agenda diária"** : permite a impressão da agenda do dia conforme pesquisa realizada com os filtros da parte superior da tela principal;
- **"Escala"** : abre a tela para cadastrar, gerar e liberar as escalas de atendimento (vagas de agenda);
- **"Marcação" :** alterna para a tela do solicitante, facilitando o agendamento dos retornos e encaminhamentos;

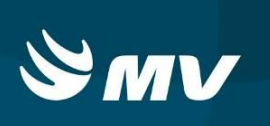

 **"Visualizar agenda"** : é possível verificar as agendas criadas, geradas e liberadas de seu estabelecimento.

## **2.REGISTRO DE ATENDIMENTO**

Após localizar e selecionar um paciente preencha os campos relativos ao **"Registro de Atendimento"** e indique a senha para finalizar e registrar o comparecimento do cidadão.

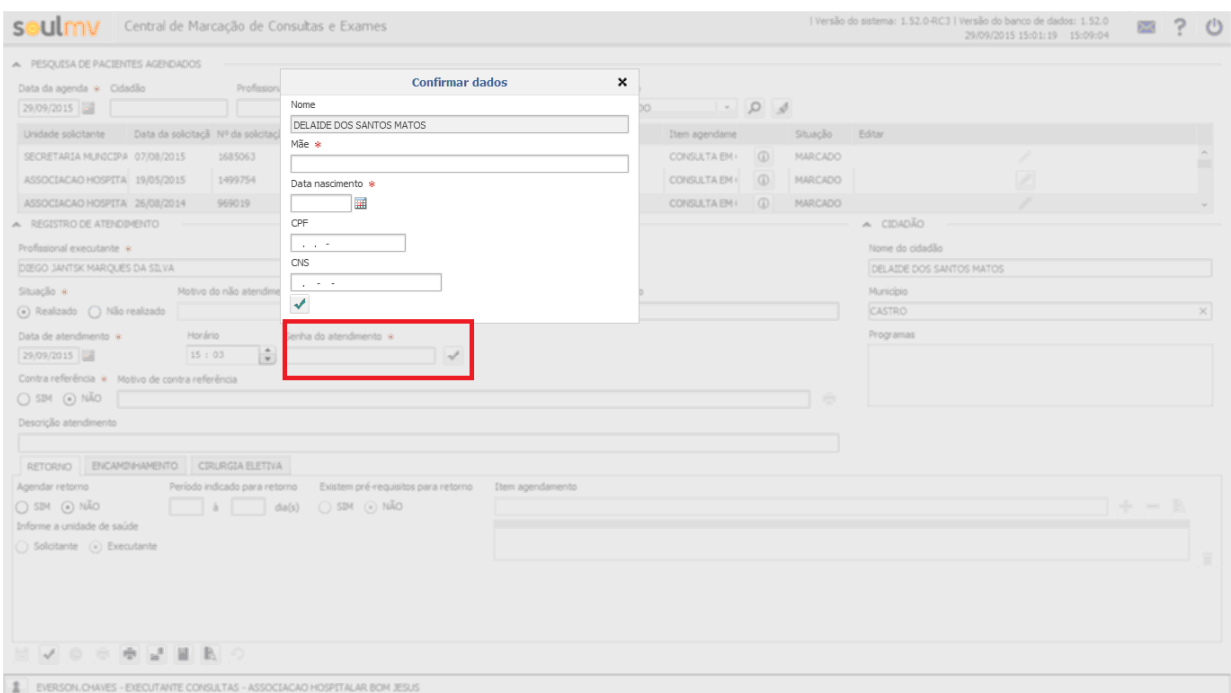

Note que o campo obrigatório **"Senha do atendimento"** destacado na imagem abaixo, deve ser preenchido com o número que consta no "Comprovante de Agendamento" emitido pelo solicitante e que deve ser apresentado pelo paciente. Caso o paciente não esteja com comprovante em mãos, clique em "**Confirmar Dados"** . O sistema apresentará uma nova janela para confirmação dos dados pessoais do cidadão (Nome da mãe e data de nascimento ou CPF ou CNS). Indicando e confirmando **o seu colabo** corretos, o sistema preencherá automaticamente a senha de atendimento.

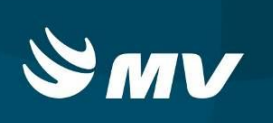

# **3.SOLICITAÇÃO DE CIRURGIA ELETIVA (EXECUTANTE CMCE)**

Durante a finalização do registro do atendimento, é possível solicitar a autorização para cirurgia eletiva.

Ao clicar na aba cirurgia eletiva, os seguintes campos devem ser preenchidos:

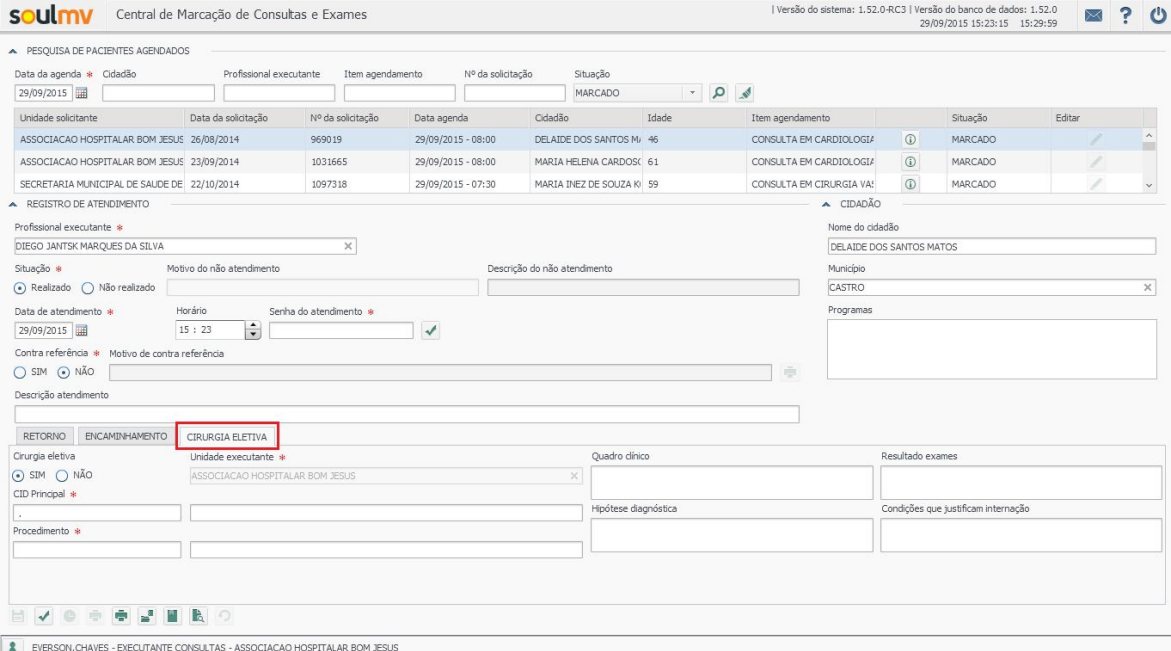

Cirurgia eletiva, CID Principal, procedimento, quadro clinico, resultados de exames, hipótese diagnóstica, condições que justificam internação.

Após preencher os campos adequadamente, clique em "**Finalizar Atendimento"** 

Ao finalizar o atendimento com indicação de cirurgia eletiva, será criada automaticamente uma nova solicitação que precisará ser agendada. Essa nova solicitação estará disponível na tela de solicitante eletivo do estabelecimento executante

.

# **4.SOLICITAÇÃO DE CIRURGIA ELETIVA (SOLICITANTE ELETIVO - LEITOS)**

Acessar o endereço: www.gestao.sesa.pr.gov.br/regulador , realizado o logon no sistema inserindo o usuário e a senha pessoal.

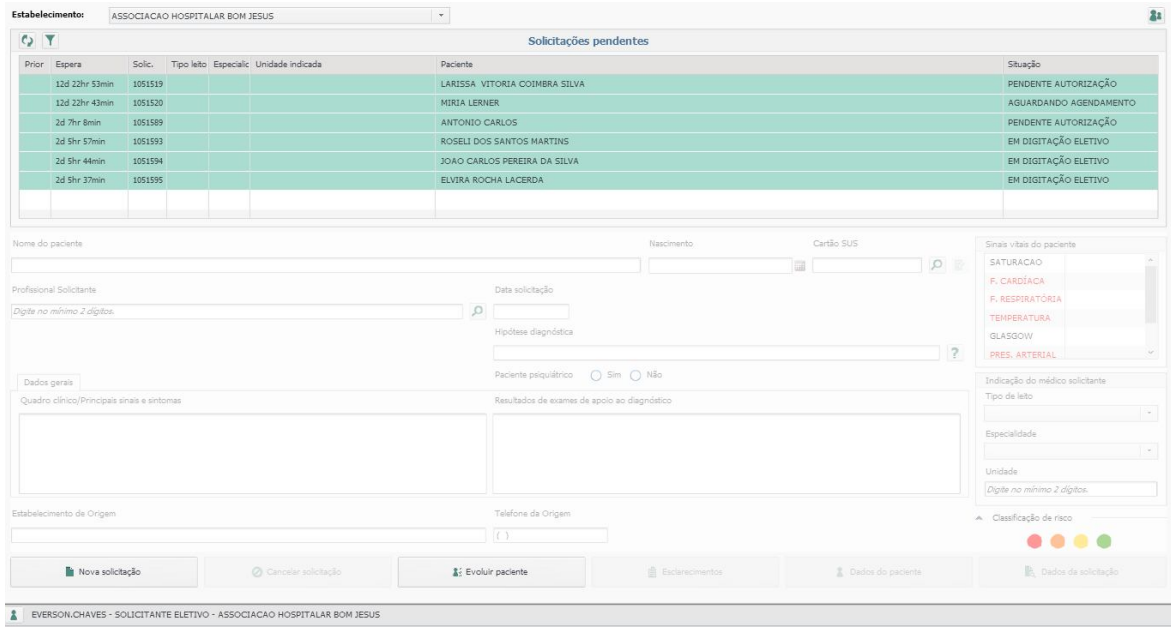

Após o login no perfil solicitante eletivo, aparecerá a tela abaixo:

Note que o paciente terá o fundo da cor verde indicando que esta solicitação trata-se de solicitação de procedimento eletivo, diferenciando-as de urgências.

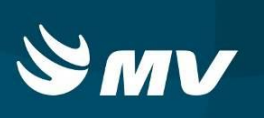

Clique na solicitação desejada; o sistema habilitará os demais campos a serem preenchidos. Caso seja necessária a alteração do procedimento, o mesmo poderá ser alterado clicando em dados da solicitação.

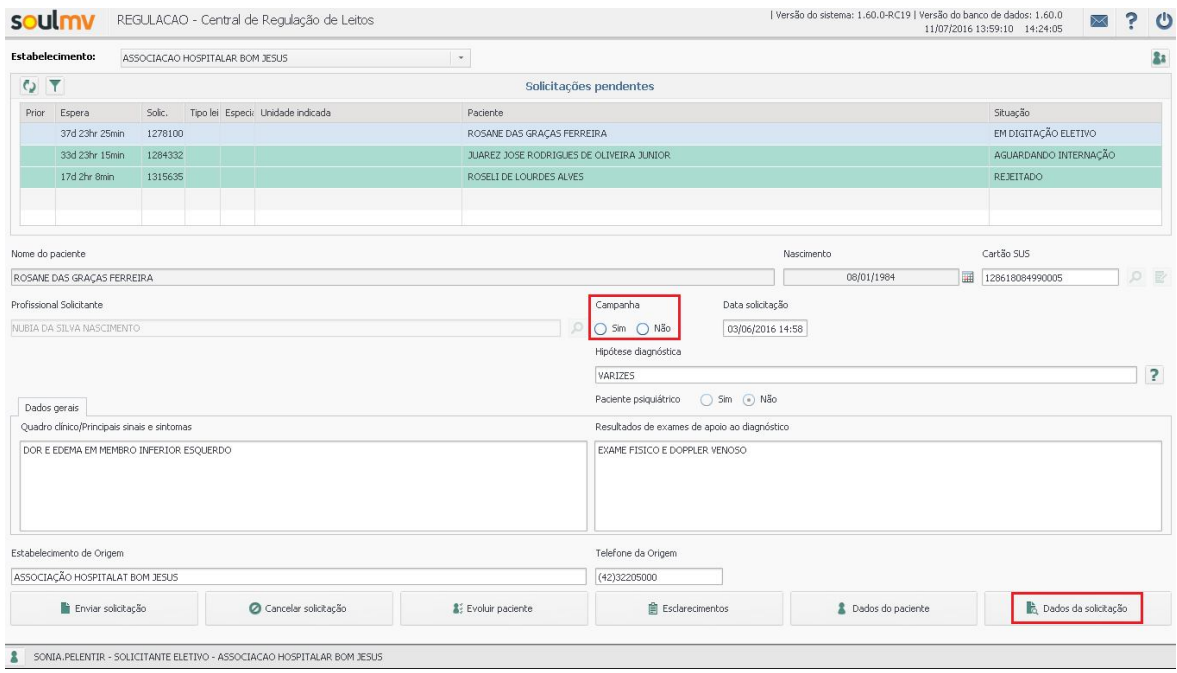

As informações da solicitação que foram preenchidas no perfil executante consultas no sistema central de marcação de consultas (CMCE) serão mantidas, neste momento é possível complementar ou corrigir as informações inconsistentes, porém os campos: Procedência da solicitação, estabelecimento de origem e telefone da origem são campos obrigatórios.

Para correção do procedimento e/ou CID clique em dados da solicitação conforme imagem acima:

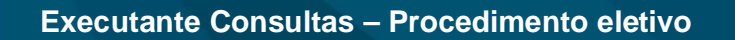

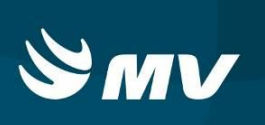

Os dados do procedimento serão os mesmos informados na solicitação no modulo de consultas

e exames, podendo ser visualizadas e alteradas e salvas conforme imagem abaixo:

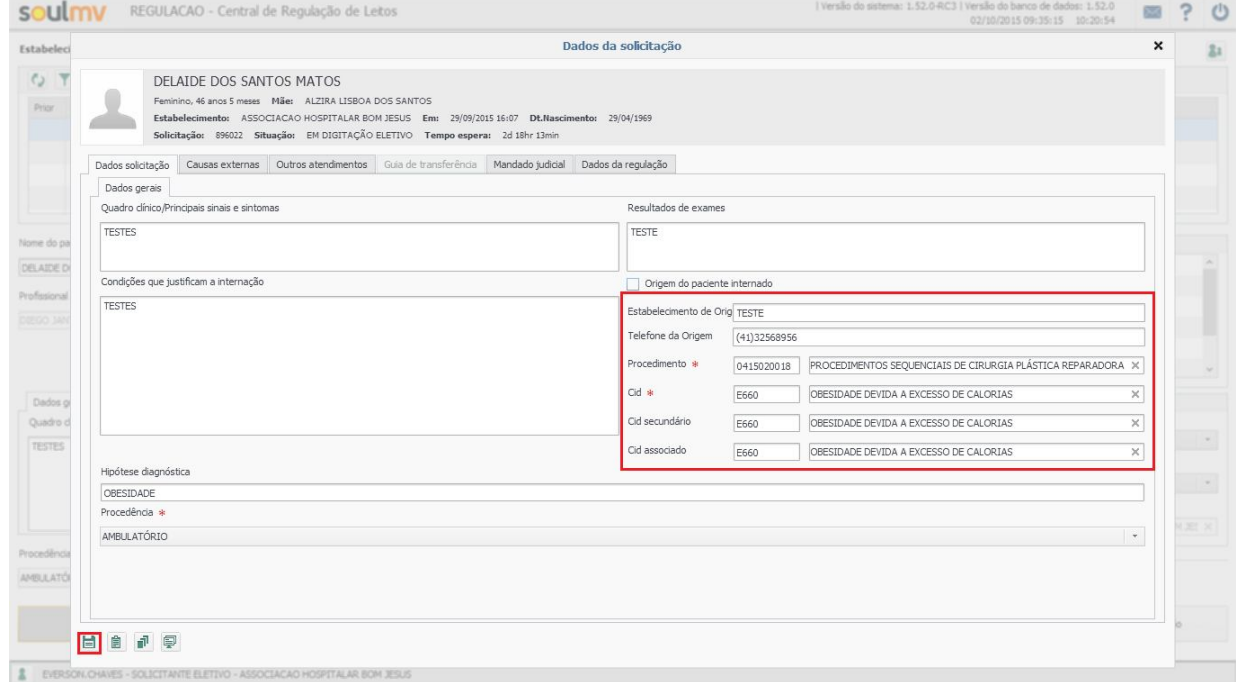

Após ter todas as informações preenchidas do procedimento solicitado clique em 'Enviar solicitação'; o sistema realizará as seguintes validações:

Validação de campos obrigatórios:

Será verificado se os campos obrigatórios estão completos, caso alguma informação não esteja coerente, será emitido um alerta informando os campos necessários de correção como a apresentada na imagem a seguir:

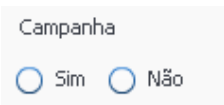

O campo Campanha é obrigatório, neste deverá ser informado se a Cirurgia Eletiva para o paciente será realizada dentro de uma campanha, ou não.

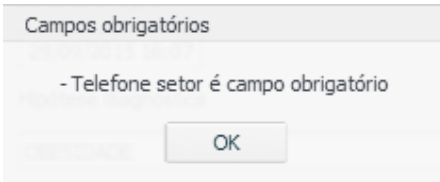

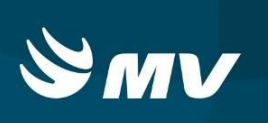

Após corrigir as informações criticadas, clique novamente em 'Enviar solicitação';

Validação de dados do paciente:

Caso falte alguma informação no cadastro do paciente necessária para o laudo de Autorização de internação hospitalar, o sistema irá solicitar o preenchimento destas informações como o exemplo abaixo:

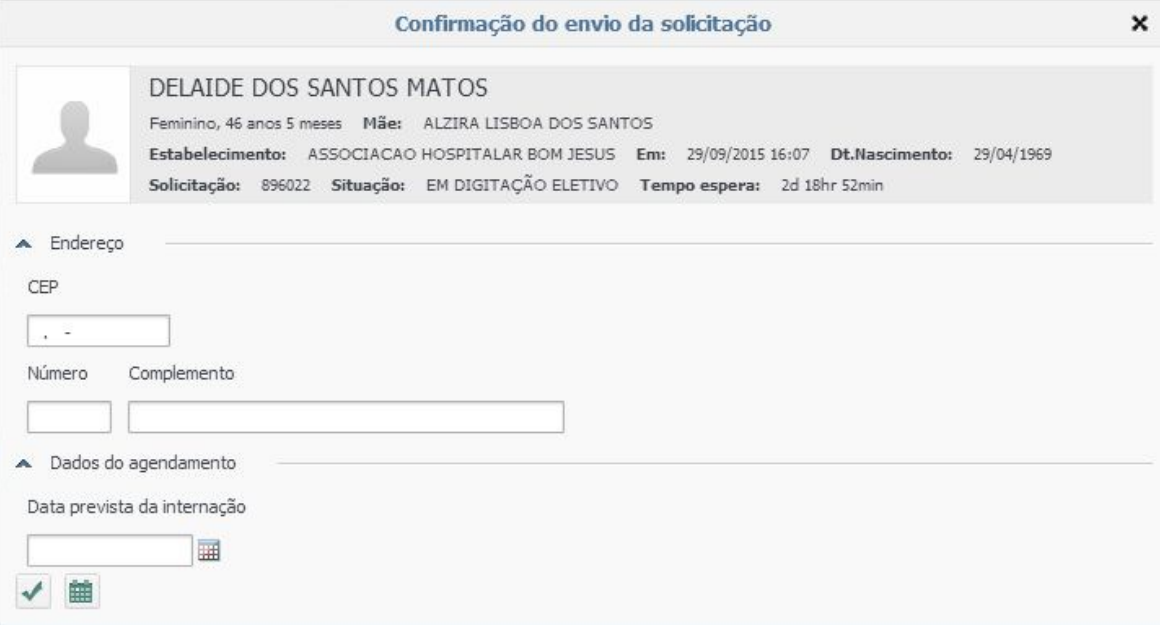

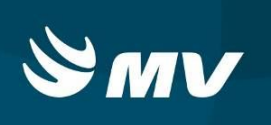

Preencha as informações solicitadas sendo possível realizar o agendamento neste momento caso já exista a data para a realização da cirurgia eletiva.

#### **Agendamento de cirurgia eletiva**

Para realizar o agendamento, selecione a data prevista para realização da cirurgia e clique em agendar, sendo emitida a guia de agendamento.

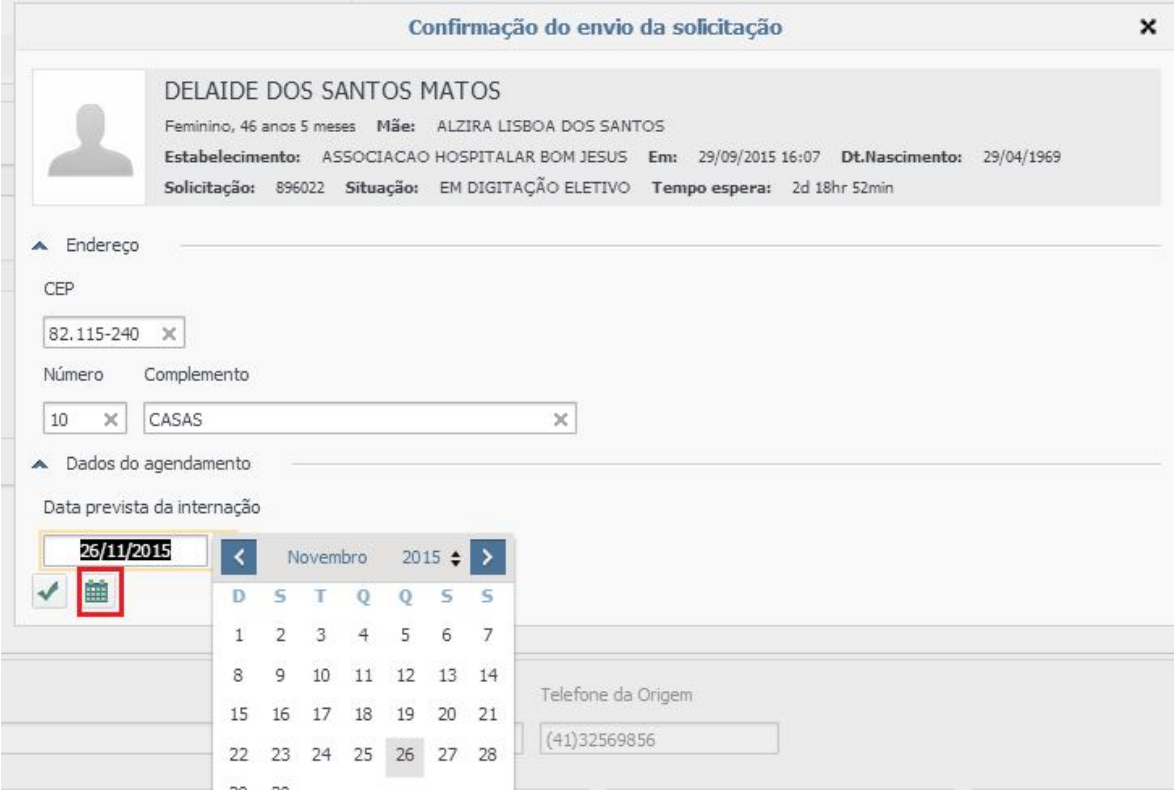

Caso não tenha uma data prevista para realização da cirurgia eletiva, clique na opção 'Enviar'

✔ , esta solicitação ficará na situação "AGUARDANDO AGENDAMENTO", sendo possível realizar o agendamento quando surgir à data prevista para realização da cirurgia.

As solicitações poderão ser consultadas sendo possível acompanhar as situações conforme imagem:

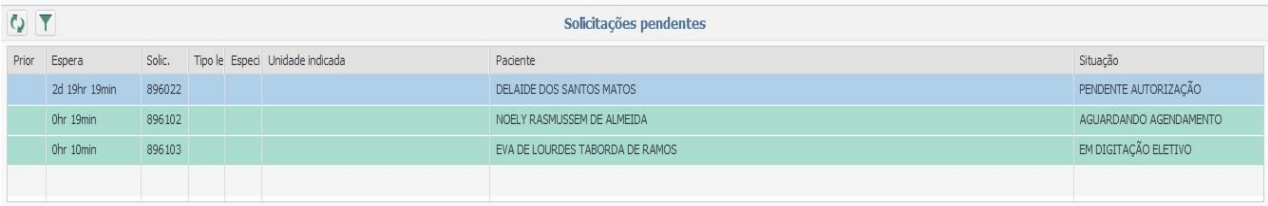

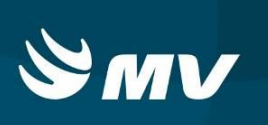

#### **Agendamento de solicitação aguardando agendamento**

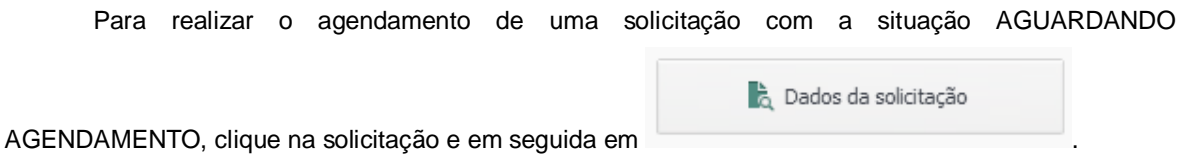

"Na tela seguinte, clique na aba "Agendar cirurgia eletiva", preencha a data prevista da internação e clique em "Agendar", esta solicitação será enviada para autorização ficando com a situação 'Pendente de autorização'.

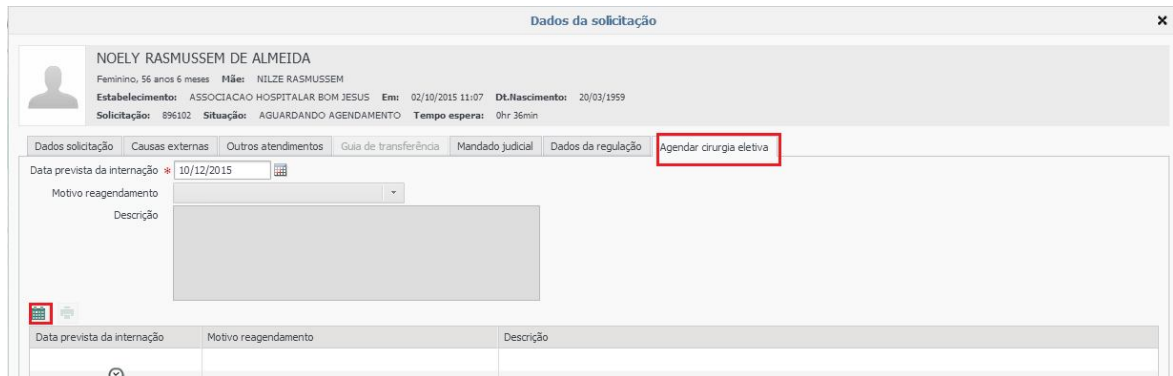

# **5.COMO PROCEDER QUANDO UM LAUDO FOR REJEITADO?**

Caso o usuário se depare com a solicitação com a situação "Rejeitado", o usuário deverá clicar

**自** Esclarecimentos na solicitação, acessar o botão e verificar na aba "Rejeição" o motivo pelo qual seu laudo foi rejeitado.

O estabelecimento poderá:

• Acatar o motivo de rejeição e cancelar **de la solicitação informando o motivo do** cancelamento, encerrando o processo;

• Poderá clicar em "Retornar para digitação" para corrigir as informações do laudo do reenvio para autorização.

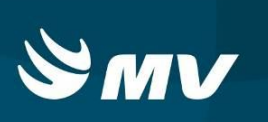

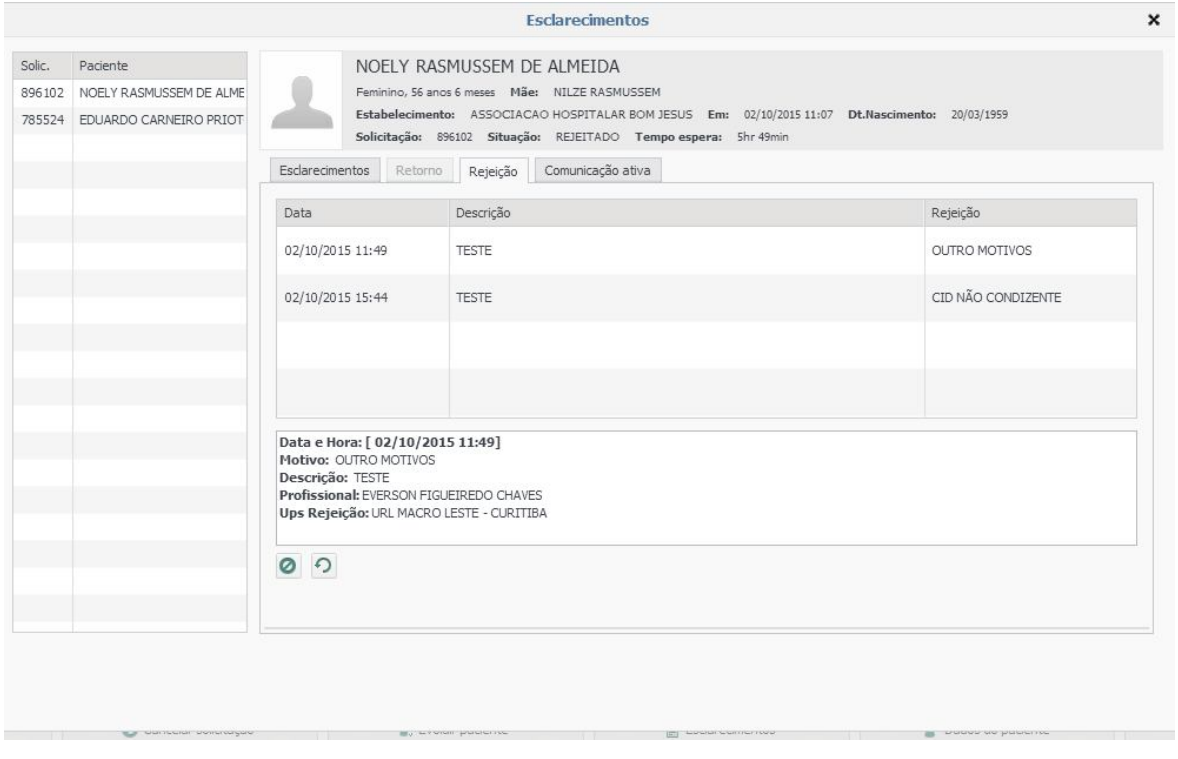

Ao retornar para digitação, será necessário corrigir as informações apontadas pelo autorizador e enviá-la novamente para autorização, escolhendo uma nova data prevista para internação ou deixar a solicitação aguardando agendamento.

### **6.COMO PROCEDER QUANDO UM LAUDO FOR AUTORIZADO?**

Quando o laudo estiver autorizado a situação apresentada será aguardando internação (laudo auditado e autorizado). Para dar seqüência, na data de internamento deverá ser realizada a internação do paciente para então imprimir o laudo numerado com a AIH.

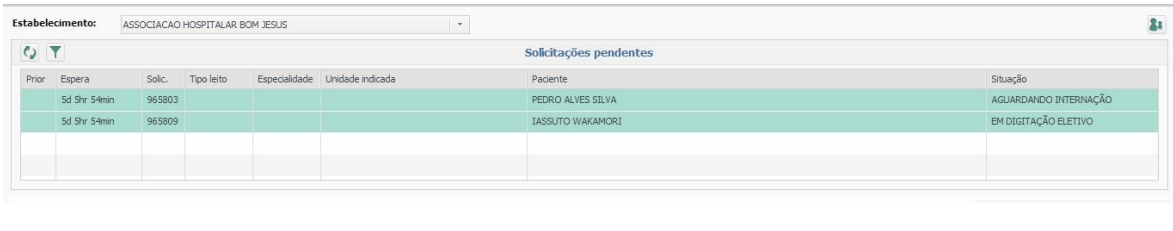

Clique no botão: Alternar para o executante

A tela apresentada será a tela do executante, onde será possível realizar a auto-internação do paciente

88

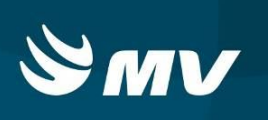

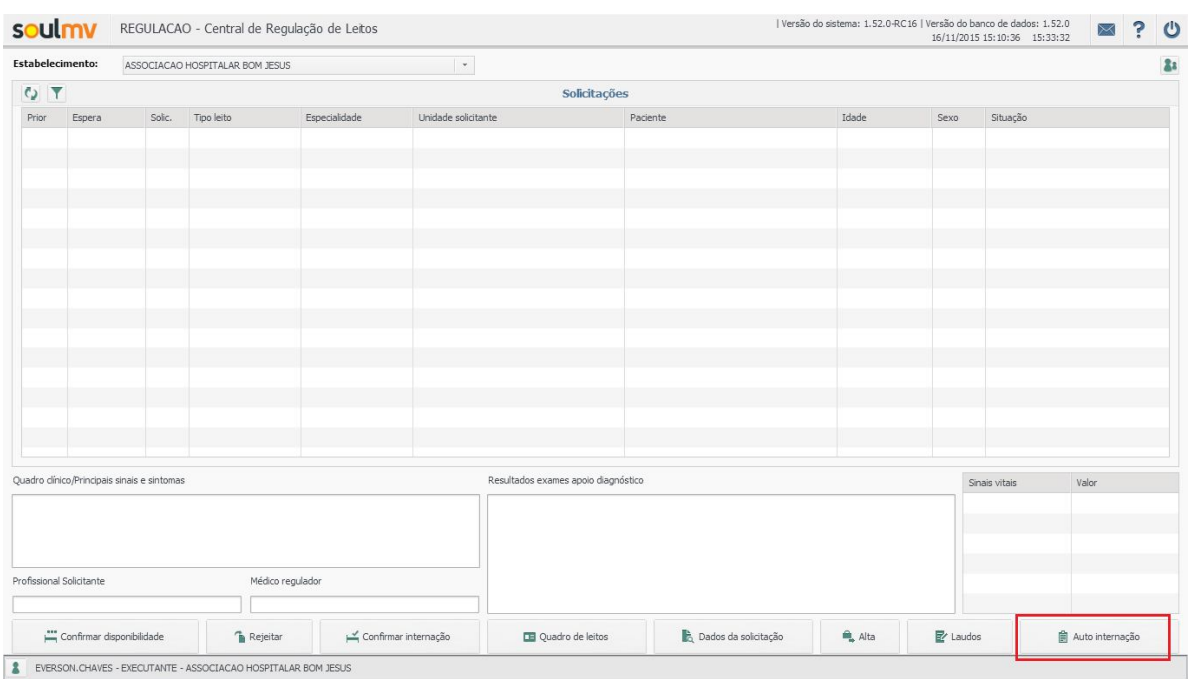

Para realizar a auto-internação deverá ser seguido os passos:

- 1) Escolher o tipo de leito dentre as opções apresentadas, clicar em pesquisar e selecionar o desejado;
- 2) Marcar a opção "Aguardando internação eletivo" e pesquisar;
- 3) Clicar em "Pesquisar" e selecionar o paciente na lista apresentada;
- 4) Informar a procedência da solicitação e o código do atendimento;
- 5) Internar o paciente clicando no botão | auto-internação.

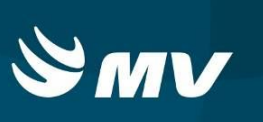

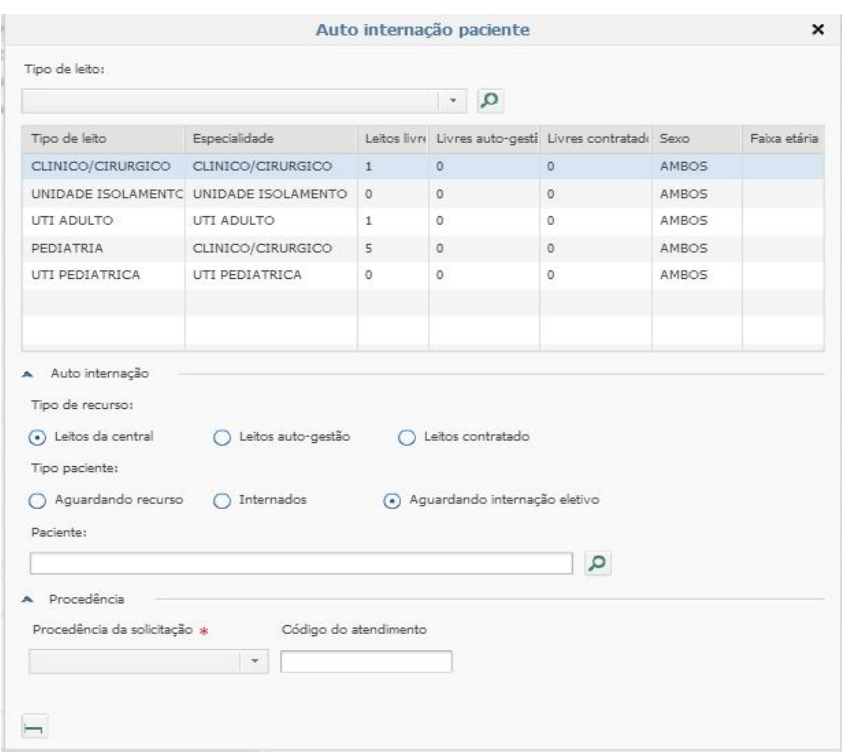

Observação: Abaixo especificamos procedência da solicitação e código do atendimento para facilitar o entendimento.

#### **Procedência da solicitação:**

A Sesa – Secretaria Estadual de Saúde solicita que seja informada qual a **procedência** do paciente, informando o **código do atendimento** realizado, dentre as opções visualizadas foram cadastradas as opções:

*Ambulatório – CMCE*, número da solicitação realizada no sistema "Central de Marcação de Consultas e Exames", informação obrigatória;

*Mãe Paranaense*, número do atendimento realizado no programa Mãe Paranaense, informação obrigatória;

*Outras Concessionárias*, número do atendimento realizado em outros prestadores, Ex.: SOS usuário, atendimento nas rodovias, informação não obrigatória;

*Porta de entrada*, atendimento através de procura direta, em que o paciente busca atendimento no estabelecimento, informação não obrigatória;

*Samu*, número do atendimento da ocorrência do SAMU, informação obrigatória;

*Siate*, número do atendimento da ocorrência do SIATE, informação obrigatória.

Feito o procedimento de auto-internação, poderá ser realizado a impressão do laudo de AIH.

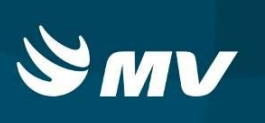

### **7.COMO PROCEDER IMPRIMIR UM LAUDO APÓS O PACIENTE INTERNADO?**

Para a emissão do laudo numerado, na tela de executante deve clicar no botão "Laudos"

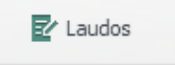

Ao acessar a tela "Laudos" o usuário poderá, mediante troca da "Situação" verificar as situações.

Utilizando a situação "Autorizado" o sistema mostrará todas as solicitações que possuem seus laudos de AIH autorizados com seu respectivo número, cabe ao profissional Executante realizar a impressão deste laudo.

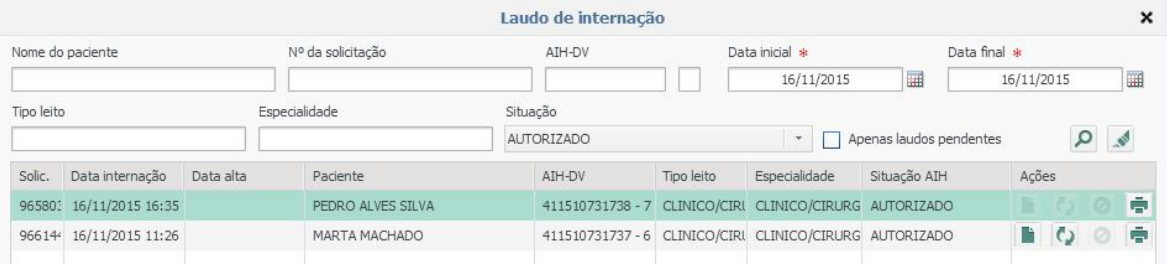

Note que o laudo eletivo tem o fundo verde, para facilitar na visualização das solicitações.

Neste momento, os laudos com situação "Autorizado", o ícone "Imprimir" torna-se

ativo permitindo ao usuário gerar o laudo em arquivo PDF e imprimir o laudo.

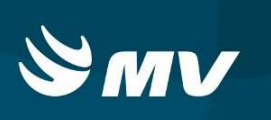

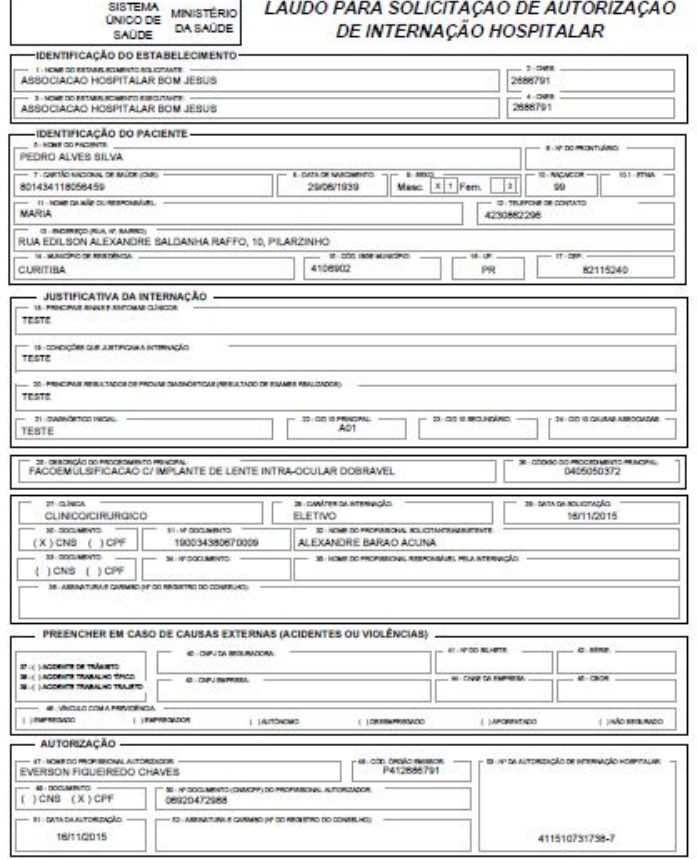

# **8.REQUISITOS MÍNIMOS NECESSÁRIOS PARA UTILIZAÇÃO DO SISTEMA**

- 1. Internet banda larga 10Mb ou superior.
- 2. Sistema Operacional Windows XP ou superiores.
- 3. Flash Player 10 ou superior atualizado.
- 4. Resolução de tela 1024 X 768 pixels ou superior.
- 5. Aplicativo Java versão 7 ou superior.
- 6. Navegadores de internet atualizados, ex.:
	- Internet Explorer versão 7 ou superior.
	- Mozilla Firefox 8 ou superior.
	- Google Chrome atualizado.